# Configurazione delle impostazioni di snooping e inoltro DHCP (Dynamic Host Configuration Protocol) sullo switch Ī

## **Obiettivo**

DHCP (Dynamic Host Configuration Protocol) è un servizio eseguito a livello di applicazione dello stack di protocolli TCP/IP per assegnare dinamicamente indirizzi IP ai client DHCP e per allocare informazioni di configurazione TCP/IP ai client DHCP. I messaggi DHCP sono messaggi trasmessi che non possono passare da una rete all'altra. L'impostazione dell'interfaccia DHCP richiede la configurazione dell'inoltro DHCP e dello snooping DHCP descritti di seguito.

L'inoltro DHCP inoltra i messaggi broadcast a una rete diversa. Aggiunge inoltre l'opzione 82 per fornire ulteriori informazioni sul client alla rete di routing.

Lo snooping DHCP consente di identificare le interfacce attendibili e quelle non attendibili. Impedisce risposte DHCP false. Negli switch di layer 3, l'inoltro e lo snooping DHCP possono essere abilitati su qualsiasi interfaccia con indirizzo IP e su VLAN con o senza indirizzo IP.

In questo documento viene spiegato come configurare le impostazioni dell'interfaccia DHCP sugli switch impilabili serie Sx500. Prima di eseguire questa configurazione, è necessario completare le seguenti configurazioni.

1. Configurare la VLAN; per questa configurazione, consultare l'articolo sulla creazione di VLAN sugli switch impilabili serie Sx500.

2. Configurare le proprietà DHCP, fare riferimento all'articolo Configurazione delle proprietà DHCP sugli switch impilabili serie SX500 per questa configurazione.

#### Dispositivi interessati

• Serie Sx500 Stackable Switch

### Versione del software

● 1.3.0.62

### Configurazione delle impostazioni dell'interfaccia DHCP

Passaggio 1. Accedere all'utility di configurazione Web per scegliere IP Configuration > DHCP > Interface Settings (Configurazione IP > DHCP > Impostazioni interfaccia). Viene visualizzata la pagina Impostazioni interfaccia:

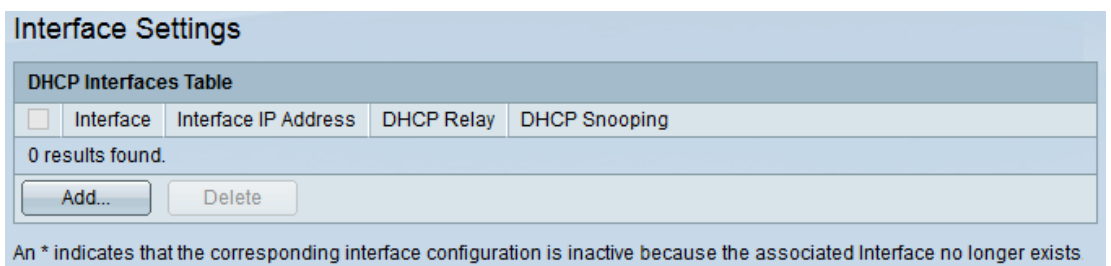

#### Aggiungi interfaccia

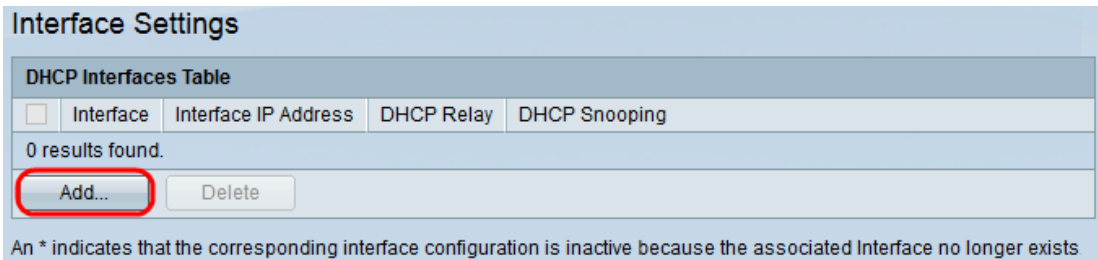

Passaggio 1. Per aggiungere una configurazione di interfaccia, fare clic su Add (Aggiungi). Viene visualizzata una nuova finestra nel modo seguente:

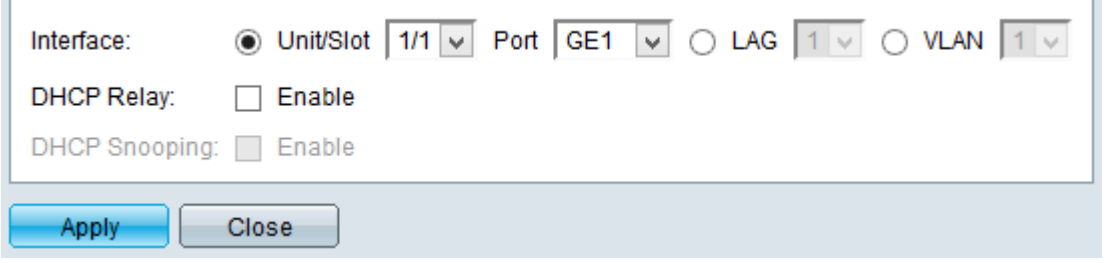

Passaggio 2. Fare clic sul pulsante di opzione nel campo Interfaccia corrispondente al tipo di interfaccia che si desidera configurare. Le opzioni disponibili sono:

- Unit/Slot and Port: l'unità identifica lo switch, sia esso attivo o membro dello stack. L'unità 1 è attiva e l'unità 2 è membro. Lo slot identifica lo switch collegato a quale slot. Lo slot 1 è SF500 e lo slot 2 è SG500. Scegliere l'opzione desiderata dagli elenchi a discesa Unità/slot e porta. Se non conosci i termini usati, controlla [Cisco Business:](https://www.cisco.com/c/it_it/support/docs/smb/switches/Cisco-Business-Switching/kmgmt-2331-glossary-of-non-bias-language.html) [glossario dei nuovi termini](https://www.cisco.com/c/it_it/support/docs/smb/switches/Cisco-Business-Switching/kmgmt-2331-glossary-of-non-bias-language.html)
- LAG scegliere il LAG desiderato dall'elenco a discesa LAG. Un LAG (Link Aggregate Group) viene utilizzato per collegare più porte. I LAG moltiplicano la larghezza di banda, aumentano la flessibilità delle porte e forniscono la ridondanza dei collegamenti tra due dispositivi per ottimizzare l'utilizzo delle porte.
- VLAN: selezionare la VLAN desiderata dall'elenco a discesa VLAN.

Una VLAN aiuta un gruppo di host a comunicare come se si trovassero sulla rete fisica, indipendentemente dalla loro posizione.

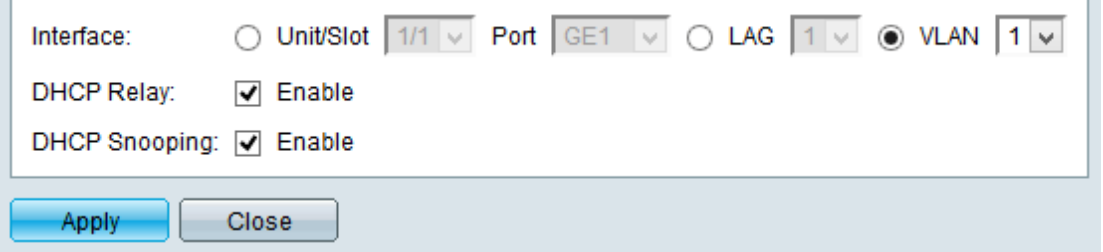

Passaggio 3. (Facoltativo) Selezionare la casella di controllo DHCP Relay per abilitare il

inoltro DHCP sulla VLAN.

Passaggio 4. (Facoltativo) Selezionare la casella di controllo DHCP Snooping per abilitare lo snooping DHCP sulla VLAN.

Passaggio 5. Fare clic su Apply (Applica) per salvare le modifiche. Le modifiche vengono visualizzate nella tabella.

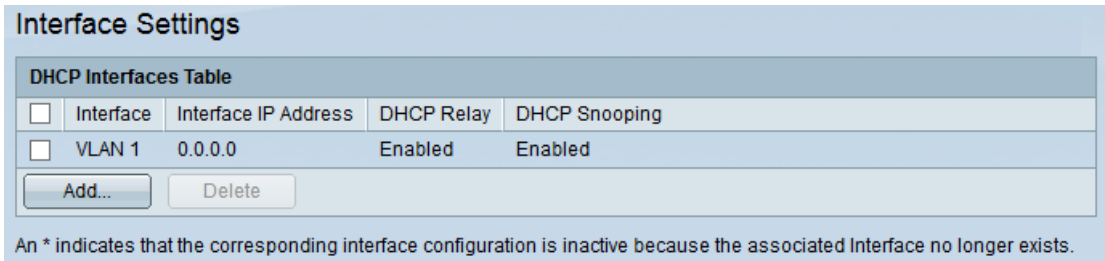

#### Elimina interfaccia

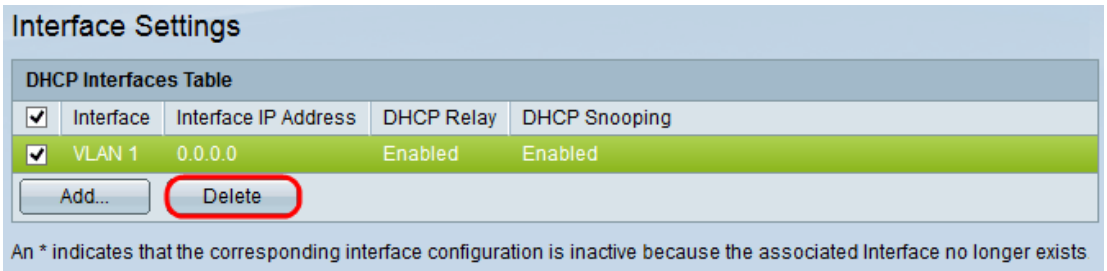

Passaggio 1. Controllare l'interfaccia desiderata che si desidera eliminare dalla tabella di interfaccia DHCP e fare clic su Elimina.